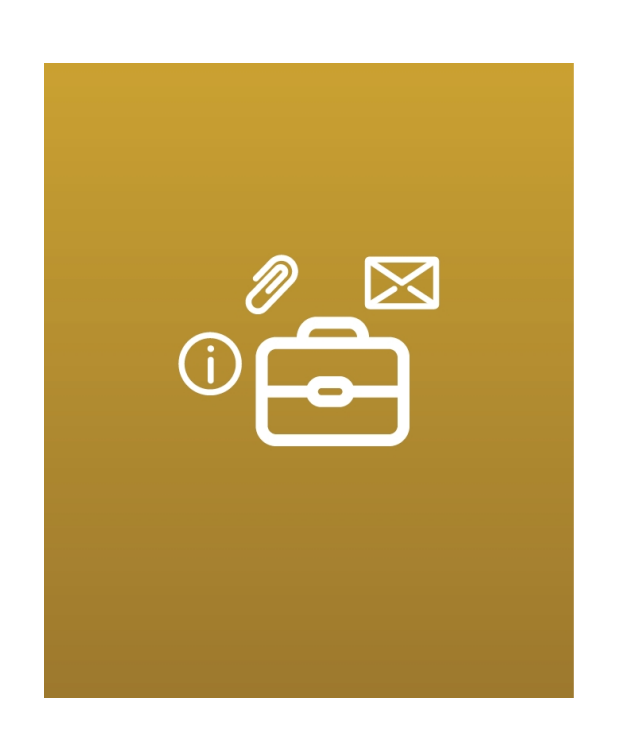

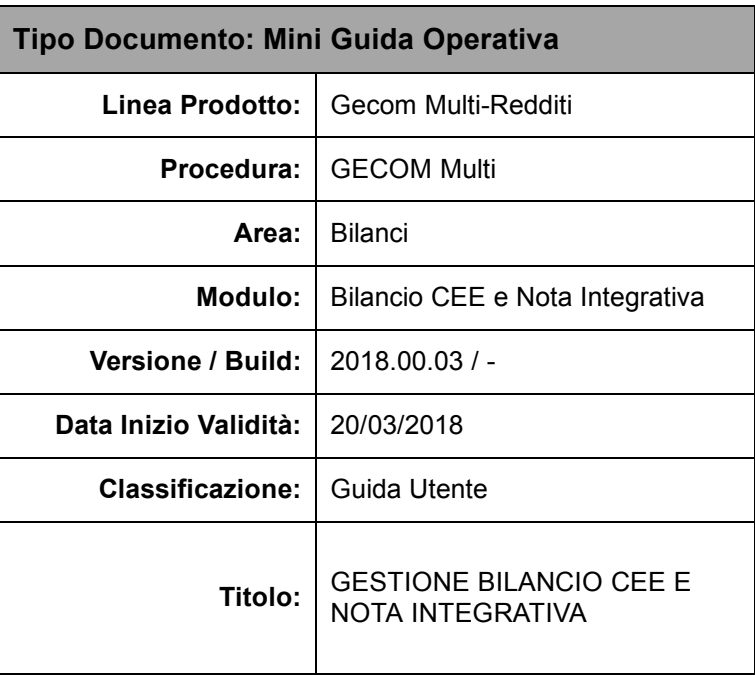

# **Gestione bilancio CEE**

In questa mini guida operativa tratteremo l'argomento della gestione del bilancio CEE e della Nota Integrativa. Verranno indicate le tabelle da configurare, come impostare le anagrafiche e tutta la sequenza operativa per gestire il NICEE.

# Configurazione tabelle

# *TABE97 – Bilanci*

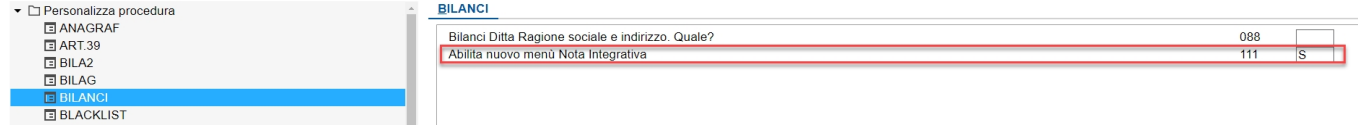

Indicare "**S**" alla voce "*Abilita nuovo menù Nota Integrativa"* sotto la scelta BILANCI.

# Configurazione anagrafiche

#### *ANADITTE – Dati contabili*

Indicare, per ogni Ditta, il "Codice riclassificazione" CEE che si intende applicare.

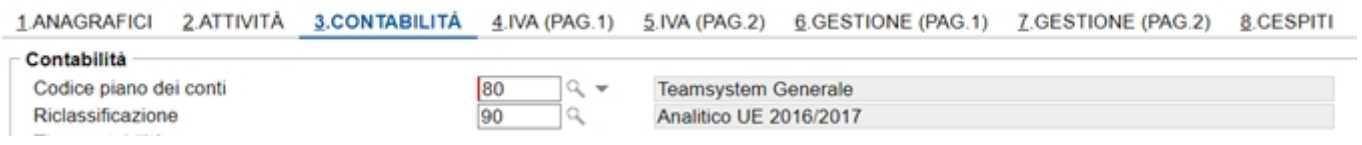

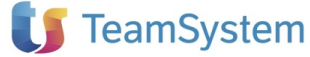

Ogni volta che viene assegnato alla Ditta un nuovo riclassificato, l'applicativo chiede la storicizzazione delle informazioni. Si consiglia fortemente di procedere alla storicizzazione del cambio del riclassificato, in modo tale da poter conoscere ogni anno lo schema che è stato adottato.

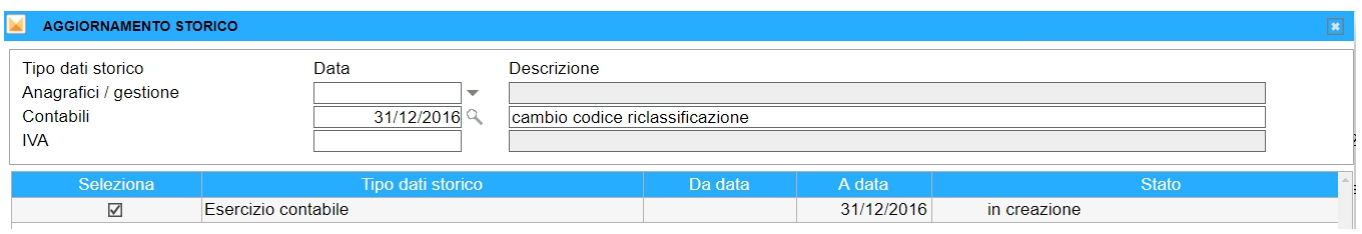

#### **in alternativa**

il passaggio da un vecchio riclassificato ad uno nuovo, può essere gestito automaticamente **in modo massivo** tramite il comando

#### *GEPRMUL*

Dal menu, accedere alla prima voce (1. Utilità varie) e al menu successivo, alla scelta 2. Inserimento cod. riclas. Ditte.

Occorre digitare il vecchio codice riclassificato e quello che si intende applicare per il range di ditte sotto indicato.

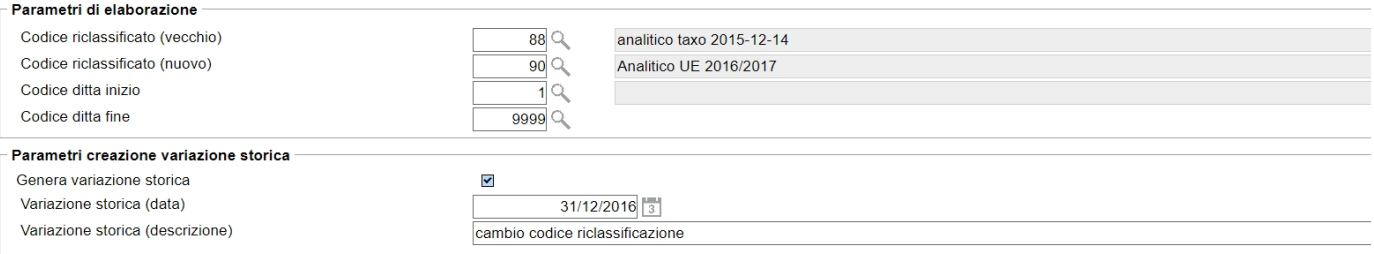

Anche in questo caso si consiglia di procedere alla storicizzazione, mediante apposito check.

#### **Gestione Bilancio esterno:**

#### *ANADITTE – Gestione numerazioni – Gestione bilancio esterno*

È possibile identificare in Anagrafica Ditte, se trattasi di Cliente la cui contabilità viene gestita internamente allo Studio oppure se si tratta di una contabilità esterna, per la quale i dati contabili vengono inseriti secondo diverse modalità.

L'indicazione del tipo di bilancio è necessaria esclusivamente per le ditte con contabilità esterna al fine di attivare la corretta e guidata modalità di gestione.

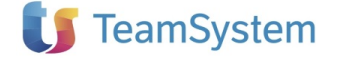

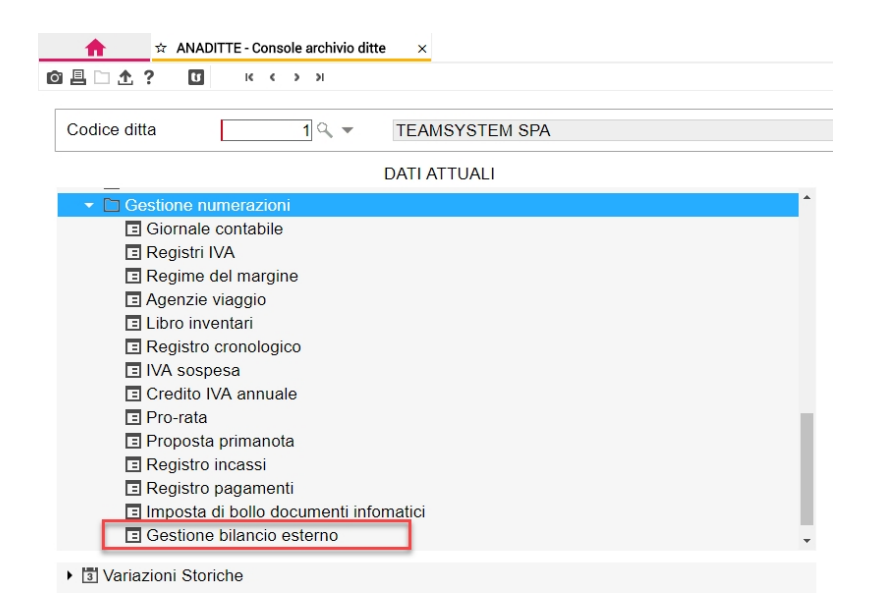

Creare un nuovo periodo come nell'immagine sotto riportata, avendo cura di indicare correttamente la modalità di gestione del bilancio esterno

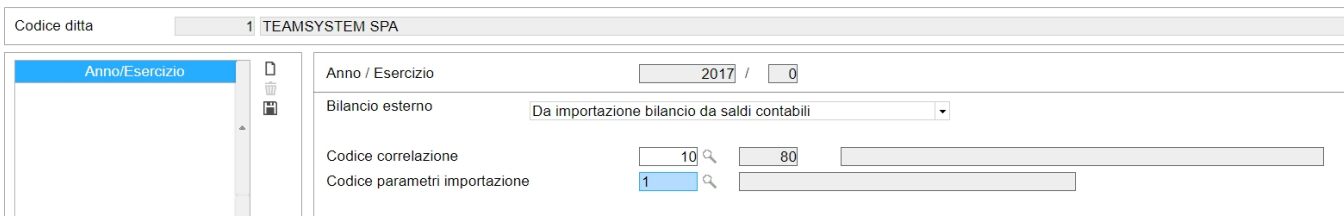

- *Contabilità interna*: contabilità del Cliente gestita internamente allo Studio;
- *Da introduzione bilancio*: ovvero, mediante il caricamento manuale dei progressivi contabili utilizzando il pdc applicato dallo Studio, con l'apposita funzione GEPRMUL (integrata nel menu della Nota Integrativa);
- *Da importazione saldi contabili*: mediante importazione di un bilancio esterno in formato .txt o .csv, opportunamente parametrizzato (Codice parametri importazione) e supportato dalla correlazione tra il pdc esterno, del Cliente e quello applicato dallo Studio (Codice piano conti esterno);
- *Da introduzione bilancio Cee*: ovvero mediante caricamento manuale dei dati direttamente sul Riclassificato Cee;
- *Da importazione bilancio Cee*: mediante importazione di un bilancio esterno riclassificato in formato .txt o .csv.

#### **in alternativa**

La suddetta impostazione, potrà essere effettuata anche direttamente in fase di creazione guidata del Bilancio e della Nota integrativa, accedendo alla maschera di "Testata Bilancio": alla Conferma, il programma chiederà se memorizzare le informazioni anche sull'Anagrafica Ditte.

### Configurazione software esterno (Microsoft OFFICE WORD)

Attivare le macro in Office dal pulsante *FILE - Opzioni - Centro protezione - Impostazioni Centro protezione*, inserire il check nel campo "*Attiva tutte le macro*".

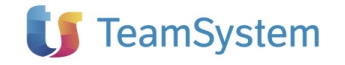

Impostazioni macro

- Si Disattiva tutte le macro senza notifica
- **Disattiva tutte le macro con notifica**
- **Disattiva tutte le macro tranne quelle con firma digitale**
- Attiva tutte le macro (scelta non consigliata; potrebbe venire eseguito codice pericoloso)

Solo per versioni di Microsoft Word uguali o superiori alla 2010:

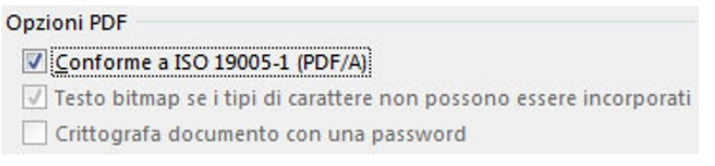

Configurare Office per convertire i documenti in PDF/a: FILE - Salva con nome - scegliere il formato PDF - cliccare su Opzioni

# **Creazione guidata**

Quando si entra in NICEE per la prima volta viene in automatico avviata un'interfaccia di Creazione guidata Nota Integrativa che veicola l'utente nei vari passaggi da seguire per la corretta compilazione del Bilancio e della Nota integrativa.

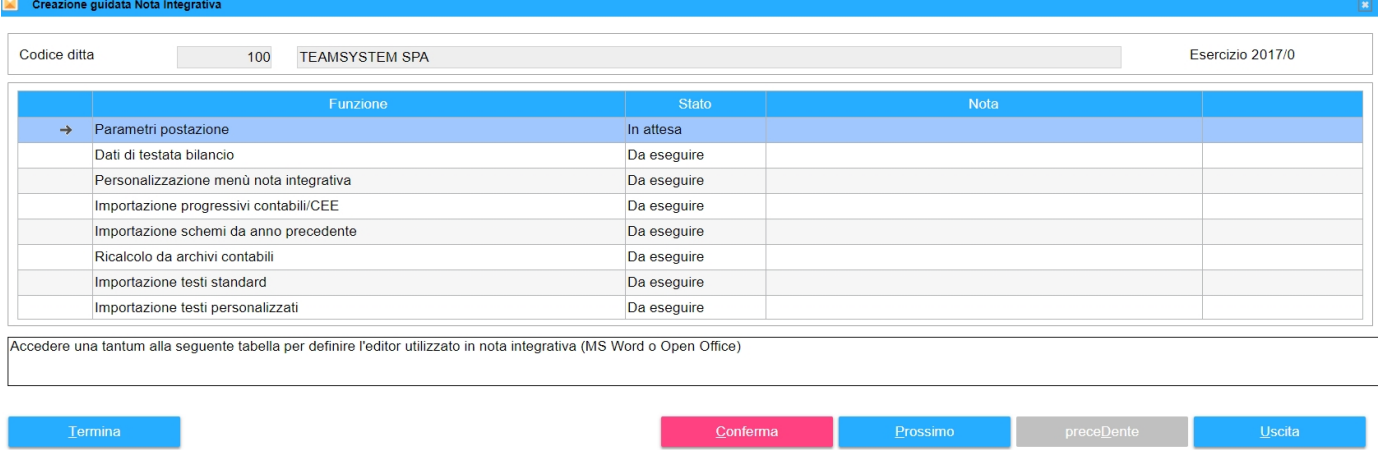

È possibile disabilitare la Creazione guidata (scelta non consigliata) o comunque personalizzarla, scegliendo quali singoli passaggi della procedura attivare. Per fare ciò, accedere alla funzione *Bilancio CEE e nota integrativa > Gestione archivi e tabelle di base > ARCCEEP - Parametri creazione guidata*.

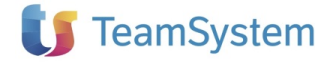

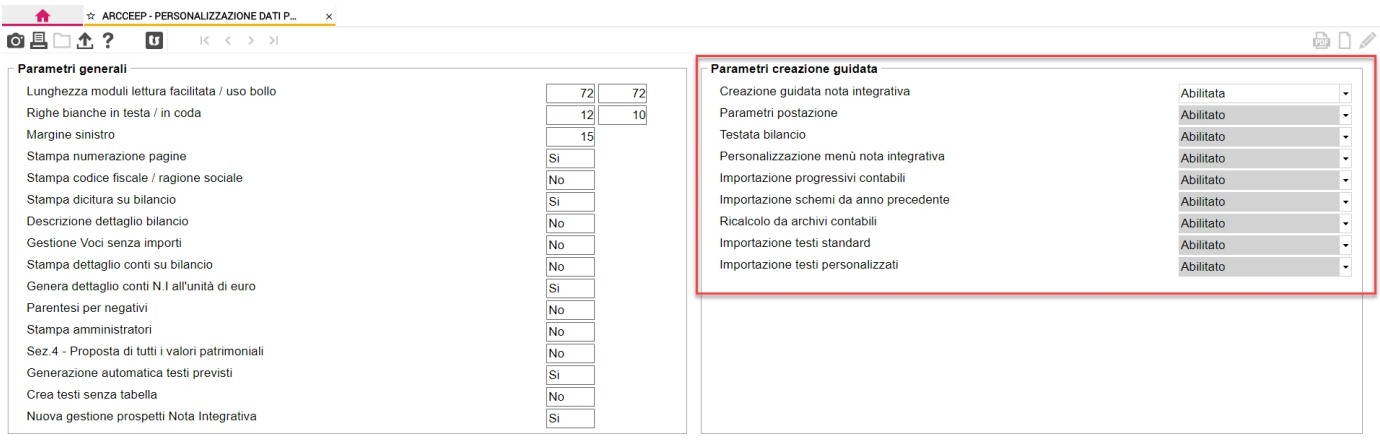

#### Di seguito i diversi step considerati dalla procedura guidata

# Parametri postazioni (TABEPOS)

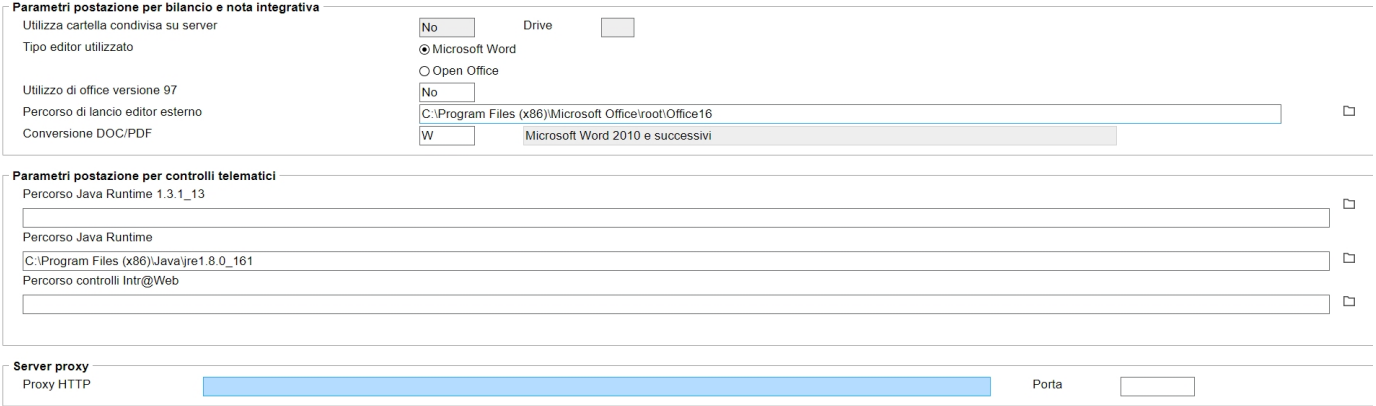

All'interno di TABEPOS indicare nel campo "*Tipo editor utilizzato"* la tipologia di editor utilizzato.

Indicare alla scelta "*Conversione DOC/PDF"* con quale editor si effettueranno le conversioni in PDF/a.

Nel campo Percorso di lancio editor esterno, tramite il pulsante **"F7 Default"** verrà prelevato il percorso di Word/OpenOffice.

Nel campo Percorso Java Runtime, tramite il pulsante **"F7 Default"** verrà prelevato il percorso Java, necessario per la funzione di anteprima e verifica dell'XBRL (in caso contrario inserire il percorso manualmente). Nel campo "Server proxy" inserire i dati richiesti solo se effettivamente si utilizza un server proxy.

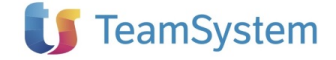

# Dati di testata bilancio

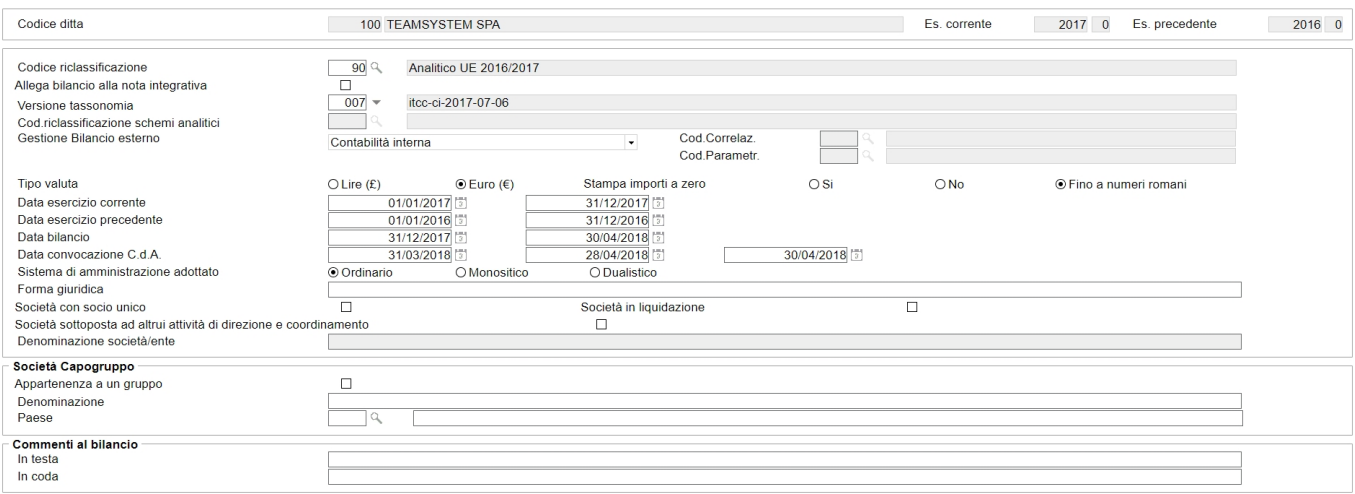

Controllare che i dati riportati siano corretti, in particolare:

- · Impostare la *"Versione tassonomia"* con la quale occorre depositare il Bilancio (viene automaticamente suggerita la tassonomia in funzione dell'anno e del Riclassificato);
- · Al campo *"Cod. riclassificazione schemi analitici"* occorre inserire il codice relativo ad un riclassificato analitico (ad esempio 90) solo se il "Codice riclassificazione" di cui al punto precedente è relativo ad un Bilancio Abbreviato: il programma infatti utilizzerà il *"Cod. riclassificazione schemi analitici"* per tutti quegli schemi analitici che si deciderà di abilitare all'interno di un Bilancio Abbreviato.
- · Impostare il campo "*Gestione bilancio esterno*", quindi se la contabilità viene tenuta internamente oppure una delle modalità di gestione possibili per le ditte esterne:

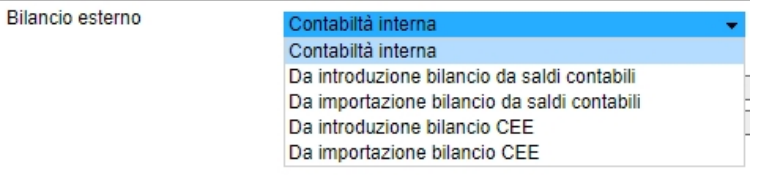

#### **N.B.**

A seconda di quanto impostato al campo "*Gestione bilancio esterno*" la Creazione Guidata e i comandi eseguibili possono cambiare

# **Creazione guidata: Ditta con contabilità interna**

Alla conferma dei "Dati di testata bilancio", in presenza di dati nel bilancio Cee relativo all'esercizio precedente, viene richiesto se procedere alla relativa importazione:

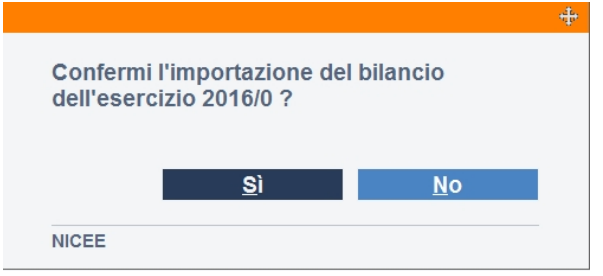

**Attenzione! La ripresa dei dati di bilancio dell'esercizio precedente avviene SOLO nel caso in cui il**

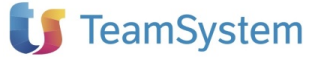

**Riclassificato non sia variato rispetto all'anno precedente.**

# Personalizzazione menù nota integrativa (PERSMCEE)

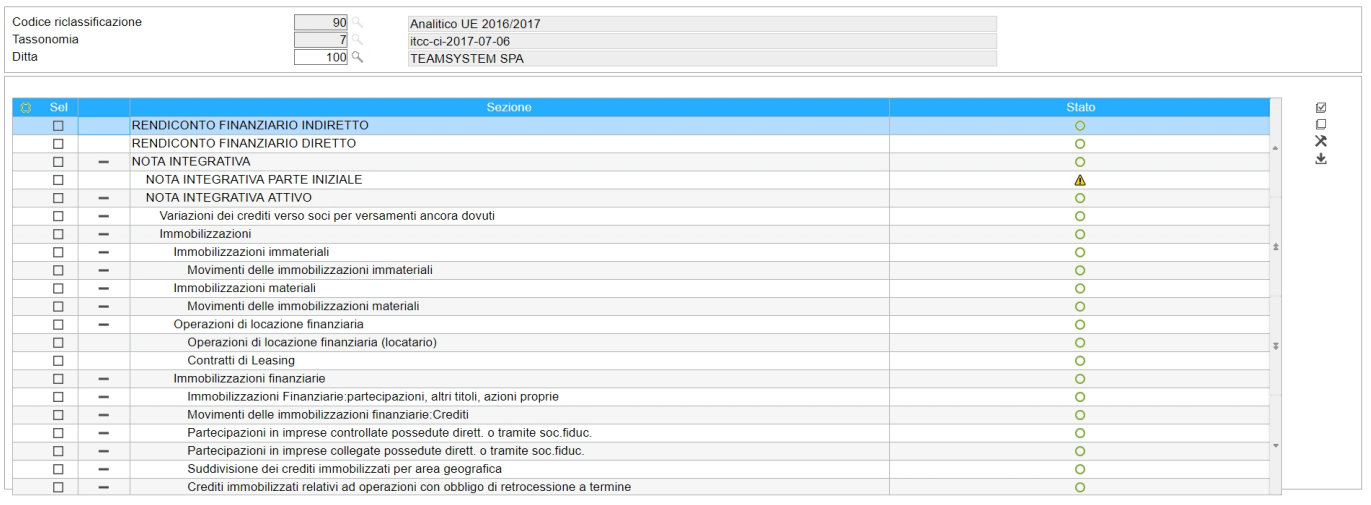

Questa funzionalità consente di stabilire, per ogni Riclassificato Cee/Tassonomia adottato, quali sezioni della Nota Integrativa abilitare e quindi andare a gestire. Tale impostazione, può essere fatta per singola ditta oppure per "Tutte le ditte" (campo lasciato a spazio) che utilizzano il Riclassificato selezionato.

Ad esempio, è possibile abilitare il prospetto delle Immobilizzazioni in caso d'uso di un riclassificato Abbreviato per il quale non è richiesta la relativa compilazione.

Per la scelta delle sezioni della Nota integrativa, è possibile operare:

- *-* Singolarmente, per singola scelta: posizionarsi su una specifica riga, premere il tasto destro del mouse e selezionare "*Abilita sezione"* oppure "*Disabilita sezione".*
- *-* Massivamente, ovvero inserendo dapprima un check su tutte le righe su cui intervenire e poi scegliendo, con il tasto destro del mouse, le scelte *"Abilita selezionati"* oppure *"Disabilita selezionati".*

Oltre alle funzioni "Abilita" e "Disabilita", è prevista anche la funzione *"Prevedi selezionati*", che consente di impostare le singole sezioni come *"Previste"*.

# Importazione progressivi contabili / Cee

La seguente funzione NON è eseguibile in caso di tenuta della contabilità **interna** per cui la fase verrà saltata.

### Importazione schemi da anno precedente

La seguente funzione, consente di importare al nuovo anno i prospetti della Nota integrativa compilati nell'esercizio precedente. Per quei prospetti la cui esposizione prevede una Consistenza iniziale, la movimentazione dell'anno e la Consistenza finale, il programma riporterà nell'esercizio corrente, la Consistenza finale dell'anno precedente, come Consistenza iniziale dell'esercizio in corso (la ripresa dei dati dei prospetti dell'esercizio precedente avviene SOLO nel caso in cui il Riclassificato non sia variato rispetto all'anno precedente).

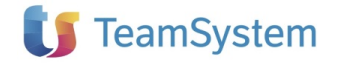

# Ricalcolo da archivi contabili

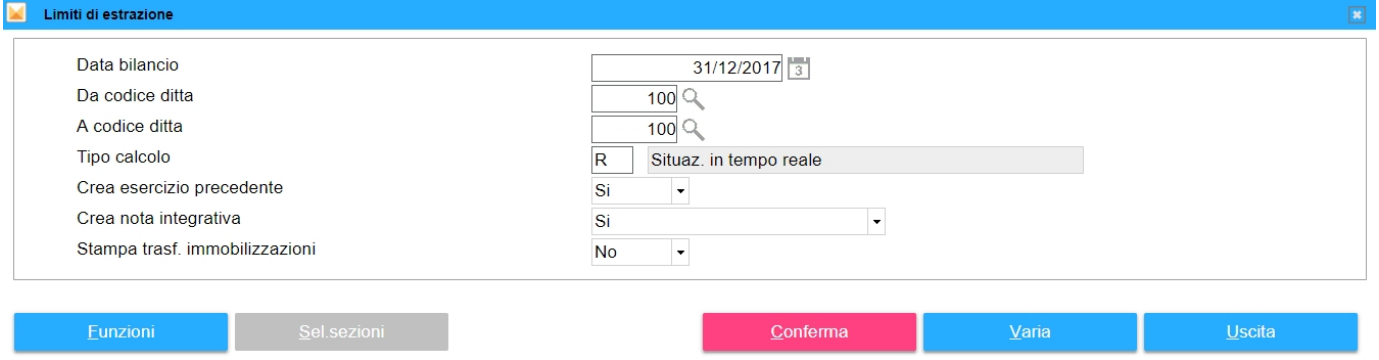

È la funzione che consente di compilare il prospetto di Bilancio, acquisendo i dati dai saldi contabili. La seguente funzione va eseguita sia in caso di tenuta della contabilità interna, sia nel caso di caricamento progressivi contabili manuali che importati dall'esterno.

Mediante la suddetta funzione, è possibile stabilire se creare la Nota integrativa, relativamente agli schemi automatici (*Crea nota integrativa*).

È anche possibile decidere se ricalcolare il bilancio dell'esercizio precedente (*Crea esercizio precedente*): rispondere in funzione dei seguenti casi d'uso:

- a) Nel caso in cui il Riclassificato non sia variato rispetto all'anno precedente e si è già provveduto all'importazione del Bilancio Cee dall'esercizio precedente, rispondere NO;
- b) Nel caso in cui il Riclassificato risulti variato o meno rispetto all'anno precedente ma si preferisce ricalcolarlo dai saldi contabili, rispondere SI;

Nel caso si opti per la Creazione dell'esercizio precedente ed il programma non rilevi progressivi contabili nell'anno precedente, verrà restituito un Warning per scongiurare la perdita di dati, qualora l'utente abbia inserito il bilancio manualmente, mediante l'apposita funzione "Bilancio" di Nicee.

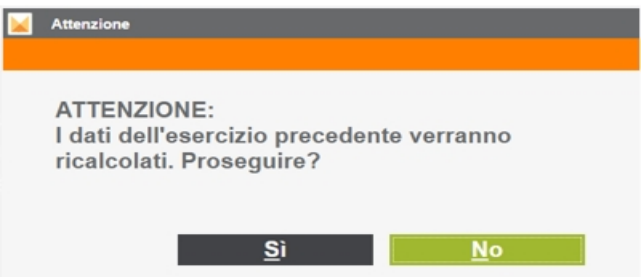

È prevista la possibilità di effettuare, oltre al calcolo completo della Nota integrativa, anche un calcolo "Parziale": indicando dunque alla scelta "Crea nota integrativa", l'opzione "Parziale", si attiverà il bottone "**Selezione parametri**", con cui scegliere di quali sezioni della Nota integrativa, procedere al ricalcolo.

È prevista anche l'opzione "Calcolo solo Nota Integrativa", nel caso in cui si desideri non ricalcolare i dati di Bilancio, ma solo quelli della Nota integrativa, anche parzialmente.

**Novità 2018**: Contestualmente al ricalcolo da archivi contabili, è possibile produrre anche la nuova stampa di dettaglio trasferimento cespiti (nel caso in cui ovviamente sia presente l'archivio cespiti), che consente di individuare la corretta provenienza dei dati dei cespiti che vanno a popolare i prospetti delle Immobilizzazioni materiale e immateriali.

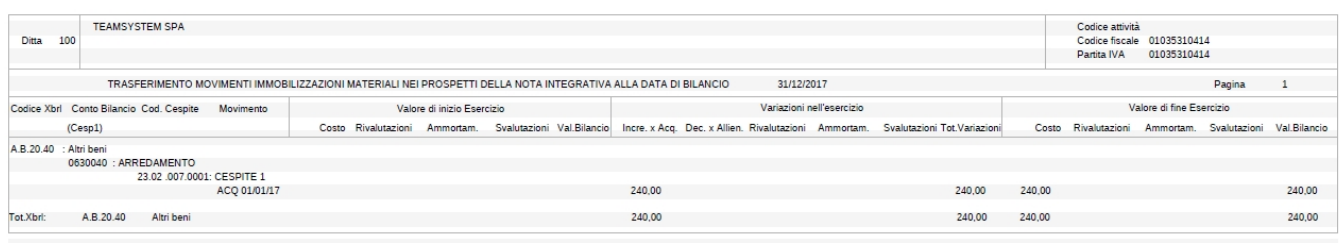

La stampa riporta dunque tutti i cespiti raggruppati per voce xbrl e periodo, sia in forma analitica, dettagliando le movimentazioni che sono intervenute, sia in forma abbreviata, nella quale sono riepilogati i valori complessivi riportati nei prospetti.

Inoltre, nella stampa sia per le Immobilizzazioni immateriali che per le immobilizzazioni materiali è presente un totale generale, così come richiesto anche nei prospetti del **NICEE**.

#### Importazione testi standard/personalizzati

Si può procedere con l'*Importazione testi standard* o alternativamente con l'*Importazione testi personalizzati.* In quest'ultimo caso è possibile importare su un'anagrafica i testi già presenti su un'altra anagrafica per lo stesso esercizio o per uno precedente/successivo.

Dopo aver optato per l'importazione dei testi personalizzati è possibile utilizzare la funzione "*Inserisci*" per modificare il codice dell'anagrafica da cui prelevare i testi e per variare l'anno.

# **Creazione guidata: Ditta esterna con introduzione bilancio da saldi contabili**

È il caso della Ditta della quale non si tiene la contabilità internamente né si importa il Bilancio da file esterni: l'introduzione del Bilancio dunque è manuale, mediante funzione di introduzione saldi sul piano dei conti della Ditta (Menu Nota Integrativa > Introduzione bilancio su progressivi).

I saldi così introdotti, avranno effetto sia per la Nota Integrativa, sia per la Dichiarazione dei Redditi in quanto è come se fosse stato introdotto un Bilancio nella contabilità interna.

### Personalizzazione menù nota integrativa (PERSMCEE)

Funzione già descritta nel paragrafo relativo alla sequenza operativa della Ditta con contabilità interna.

#### Importazione progressivi contabili / Cee

La seguente funzione NON è eseguibile, per cui la fase verrà saltata.

#### Importazione schemi da anno precedente

Funzione già descritta nel paragrafo relativo alla sequenza operativa della Ditta con contabilità interna.

#### Ricalcolo da archivi contabili

La funzione può essere richiamata solo dopo aver imputato i saldi contabili. Per tale ragione, durante i passaggi proposti dal wizard, la fase può essere saltata ed eseguita successivamente, dal menu della Nota Integrativa (vedi "Introduzione bilancio su progressivi").

Viceversa, qualora si sia già provveduto all'imputazione dei saldi esternamente al comando Nicee (ovvero

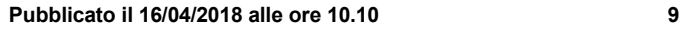

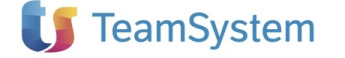

mediante GEPRMUL – introduzione bilancio), può essere eseguita e valgono le indicazioni già descritte al paragrafo relativo alla sequenza operativa della Ditta con contabilità interna.

#### Importazione testi standard/personalizzati

Funzione già descritta nel paragrafo relativo alla sequenza operativa della Ditta con contabilità interna.

# **Creazione guidata: Ditta esterna con importazione bilancio da saldi contabili**

È il caso della Ditta della quale non si tiene la contabilità internamente allo Studio ma si importa il Bilancio da file esterno.

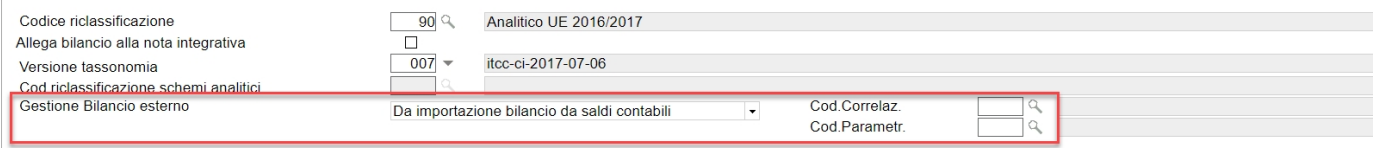

In questo caso, nella testata di bilancio, occorre definire la tabella di correlazione tra il piano dei conti esterno della Ditta e quello interno di Studio. Tale correlazione consentirà di importare il Bilancio esterno sui saldi contabili, proprio come se fosse stato introdotto un Bilancio nella contabilità interna (IMPPRO).

Oltre a definire la tabella di correlazione, occorre impostare anche la tabella di parametrizzazione, che consente di individuare le informazioni che è possibile recuperare dal file esterno (IMPPRO).

# Personalizzazione menù nota integrativa (PERSMCEE)

Funzione già descritta nel paragrafo relativo alla sequenza operativa della Ditta con contabilità interna.

### Importazione progressivi contabili / Cee

E' la funzione che consente di importare i saldi contabili da file esterno, all'interno dei progressivi. In questo modo è come se il Bilancio fosse stato introdotto nella contabilità interna.

### Importazione schemi da anno precedente

Funzione già descritta nel paragrafo relativo alla sequenza operativa della Ditta con contabilità interna.

# Ricalcolo da archivi contabili

Funzione già descritta nel paragrafo relativo alla sequenza operativa della Ditta con contabilità interna.

# Importazione testi standard/personalizzati

Funzione già descritta nel paragrafo relativo alla sequenza operativa della Ditta con contabilità interna.

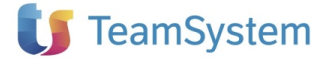

# **Creazione guidata: Ditta esterna con introduzione bilancio Cee**

È il caso della Ditta della quale non si tiene la contabilità internamente né si importa il Bilancio da file esterni e si preferisce introdurre direttamente il Bilancio Cee. La funzione non è particolarmente indicata in quanto in questo modo, non si potrà rilanciare il Bilancio alla dichiarazione dei Redditi, né gestire le Rettifiche.

### Personalizzazione menù nota integrativa (PERSMCEE)

Funzione già descritta nel paragrafo relativo alla sequenza operativa della Ditta con contabilità interna.

#### Importazione progressivi contabili / Cee

La seguente funzione NON è eseguibile, per cui la fase verrà saltata.

#### Importazione schemi da anno precedente

Funzione già descritta nel paragrafo relativo alla sequenza operativa della Ditta con contabilità interna.

#### Ricalcolo da archivi contabili

La seguente funzione NON è eseguibile, per cui la fase verrà saltata.

### Importazione testi standard/personalizzati

Funzione già descritta nel paragrafo relativo alla sequenza operativa della Ditta con contabilità interna.

# **Creazione guidata: Ditta esterna con importazione bilancio Cee**

È il caso della Ditta della quale non si tiene la contabilità internamente allo Studio ma si importa il Bilancio Cee da file esterno.

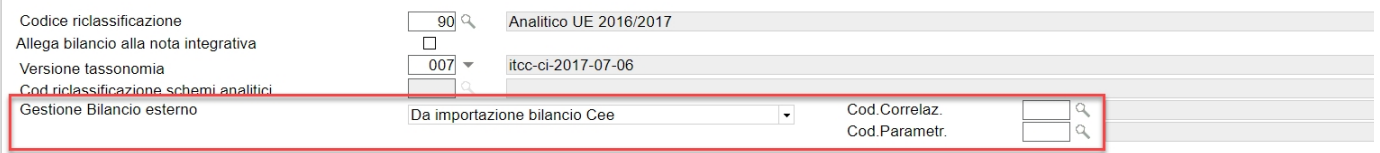

In questo caso, nella testata di bilancio, occorre definire il codice di correlazione tra il riclassificato esterno della Ditta e quello interno di Studio (IMPPRO).

Oltre a definire la tabella di correlazione, occorre impostare anche la tabella di parametrizzazione, che consente di individuare le informazioni che è possibile recuperare dal file esterno (IMPPRO).

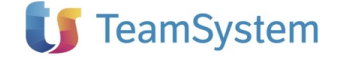

# Personalizzazione menù nota integrativa (PERSMCEE)

Funzione già descritta nel paragrafo relativo alla sequenza operativa della Ditta con contabilità interna.

### Importazione progressivi contabili / Cee

E' la funzione che consente di importare il Bilancio Cee da file esterno.

#### Importazione schemi da anno precedente

Funzione già descritta nel paragrafo relativo alla sequenza operativa della Ditta con contabilità interna.

#### Ricalcolo da archivi contabili

La seguente funzione NON è eseguibile, per cui la fase verrà saltata.

#### Importazione testi standard/personalizzati

Funzione già descritta nel paragrafo relativo alla sequenza operativa della Ditta con contabilità interna.

# **Gestione schemi bilancio CEE e nota integrativa**

Completata la creazione guidata ci troveremo davanti una videata suddivisa in due colonne, la prima relativa agli schemi di Nota Integrativa, la seconda dedicata ai box funzioni.

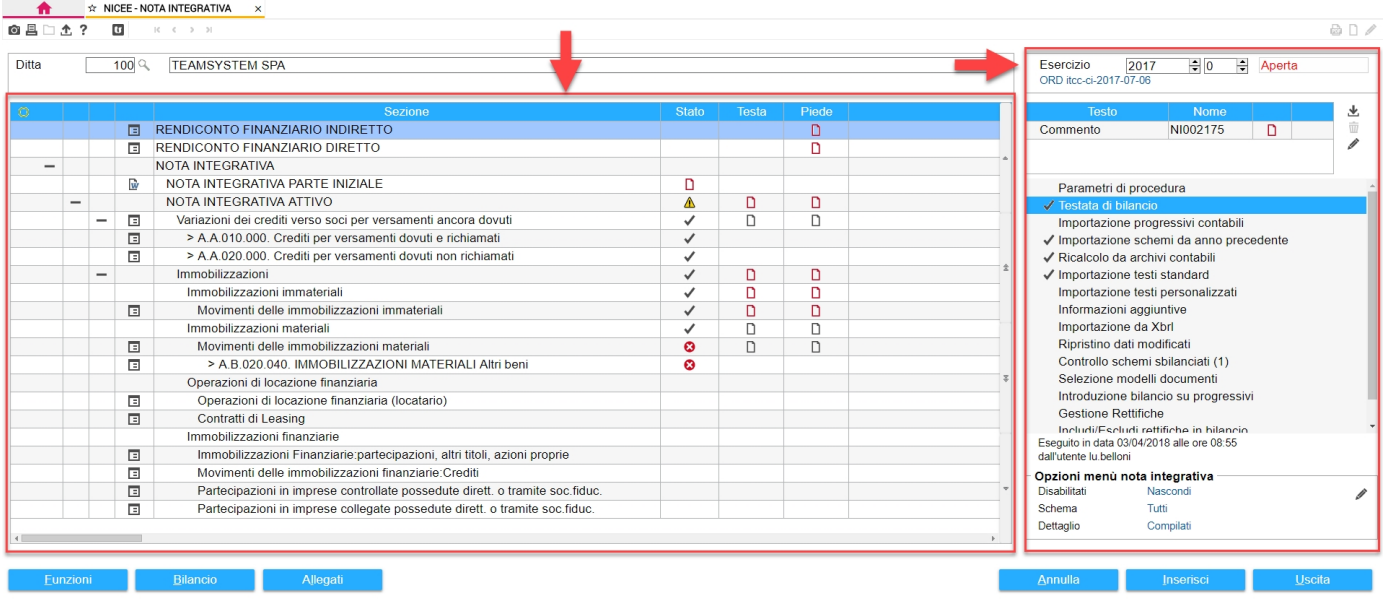

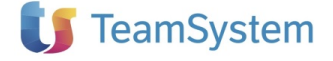

# Legenda schemi

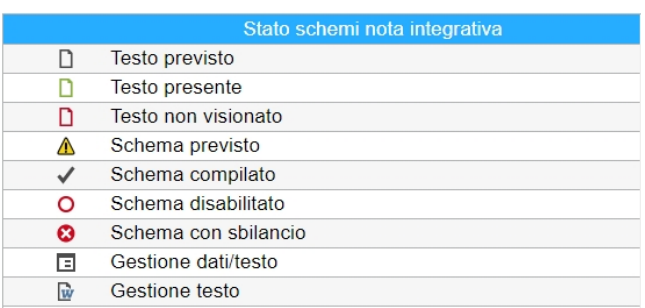

A fianco di ogni singolo schema di Nota Integrativa, troviamo delle icone che ci indicano lo stato dello schema stesso o del testo ad esso associato (la "legenda" è consultabile tramite tasto destro del mouse sulla sezione desiderata).

# Box funzioni "testo"

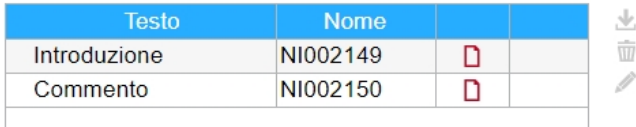

È possibile richiamare, importare o annullare i vari testi relativi agli schemi di NI. Le scelte sono diverse a seconda della voce su cui si è posizionati.

Nella colonna "*Testo*" viene riportata la dicitura "*Schema*", come nel caso della sezione Nota Integrativa parte iniziale o la dicitura "*Introduzione/Commento*" come nel caso di sezioni che si riferiscono a tabelle. A seguire il nome del file (NIxxxxxx) e l'icona del foglio di Word con il check verde che sta a significare che il testo è presente e che se cliccato viene aperto. È assolutamente indifferente gestire il testo cliccando direttamente sull'icona della riga corrispondente (sulle colonne "Stato", "Testa", "Piede") che aprirlo dal box "Testo".

# Box funzioni "generali"

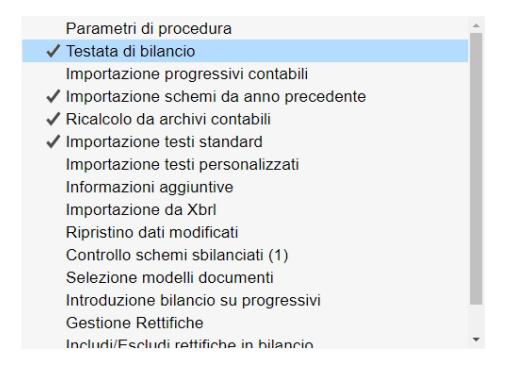

Tale box contiene le operazioni che è possibile eseguire sulla Nota Integrativa, come ad esempio il "*Ricalcolo da archivi contabili*" e l'"*Importazione testi standard*", già presenti nella procedura guidata iniziale, od il "*Ripristino dei dati modificati*" ed il "*Controllo schemi sbilanciati*" che invece non erano contemplati nella Creazione guidata Nota Integrativa.

Sono state aggiunte delle nuove voci, dapprima eseguibili solo dall'esterno:

- · *Importazione progressivi contabili*: ovvero la funzione IMPPRO, sia per l'importazione da saldi contabili, sia per l'importazione da bilancio Cee;
- · *Introduzione bilancio su progressivi*: ovvero la funzione GEPRMUL, Introduzione bilancio, nella

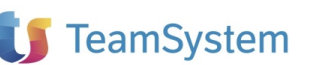

quale è possibile gestire, in un'unica videata, i progressivi dare / avere sia dell'esercizio in corso, sia di quello precedente:

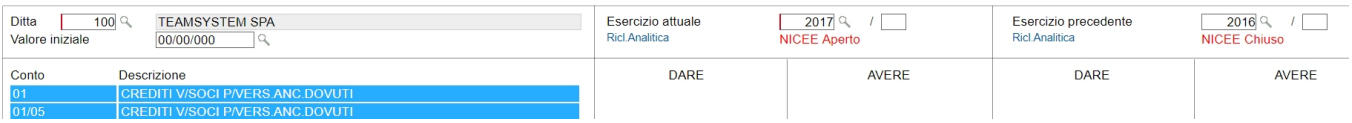

· *Gestione Rettifiche*: consente di gestire le rettifiche al bilancio direttamente in sede di predisposizione dello stesso, tramite una sorta di prima nota limitata solo ad alcune tipologie di scritture.

### Box "opzioni menù nota integrativa "

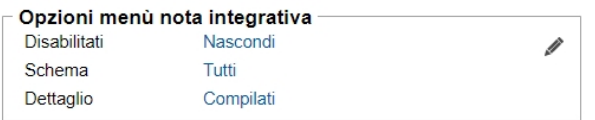

Attraverso tale menù è possibile decidere come visualizzare i vari schemi all'interno della Nota Integrativa:

- · Visualizzare/Nascondere gli schemi disabilitati
- · Visualizzare tutti gli schemi oppure solo quelli con dati/testi/sbilanci
- · Visualizzare tutti gli schemi oppure solo quelli compilati/da compilare/previsti/compilati e previsti o in alternativa non visualizzare alcuno schema.

# **Generazione dei documenti**

Una volta completate le fasi precedenti sarà quindi possibile procedere alla generazione dei vari documenti necessari per il deposito del Bilancio CEE tramite la funzione "**Allegat**i".

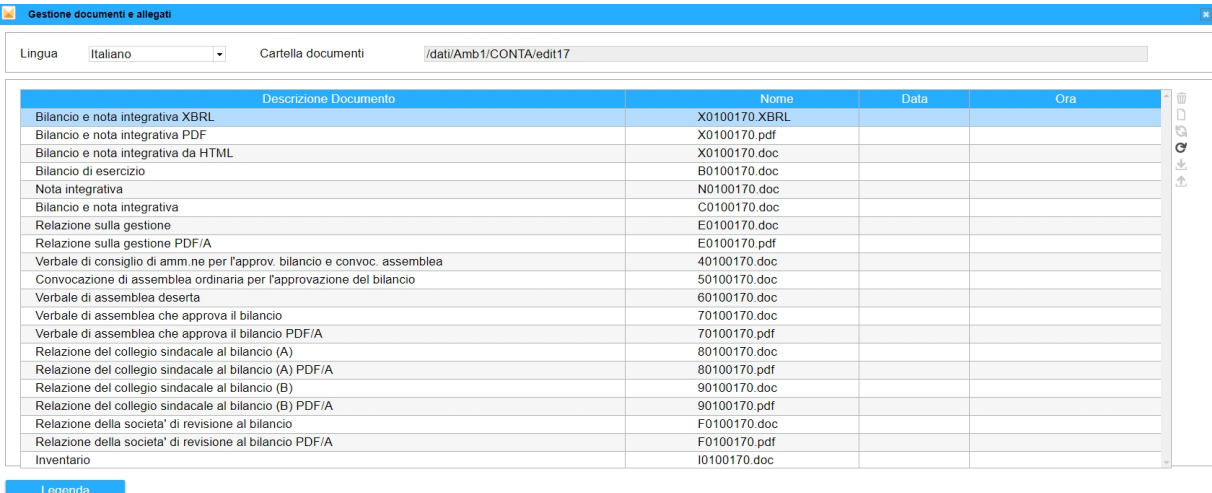

Una volta generato il file "*Bilancio e nota integrativa XBRL*" sarà poi possibile effettuarne la verifica tramite il pulsante **sF3 Verifica** per controllare che sia formalmente corretto per il successivo invio alla CCIAA.

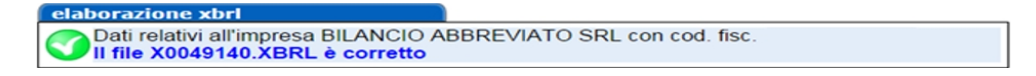

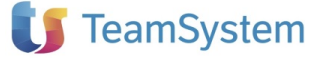